# 杭州高新区(滨江)瞪羚企业认定申报流程

申报网址: <http://120.55.45.36:8888/dlqysb/page/login>

#### 一、企业注册(若已有账号,可直接登录申请认定)

1.点击注册

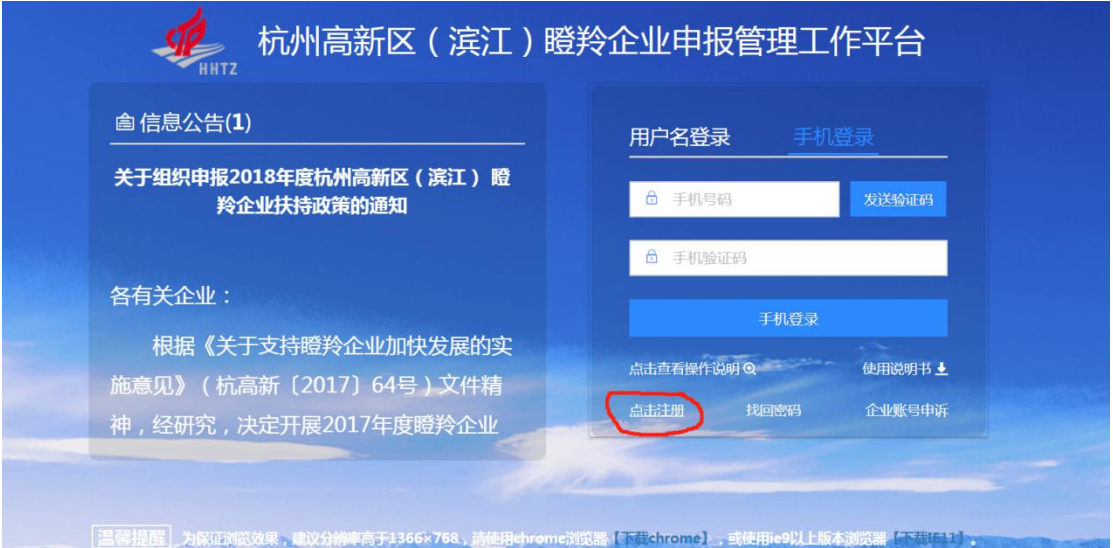

#### 2.注册承诺

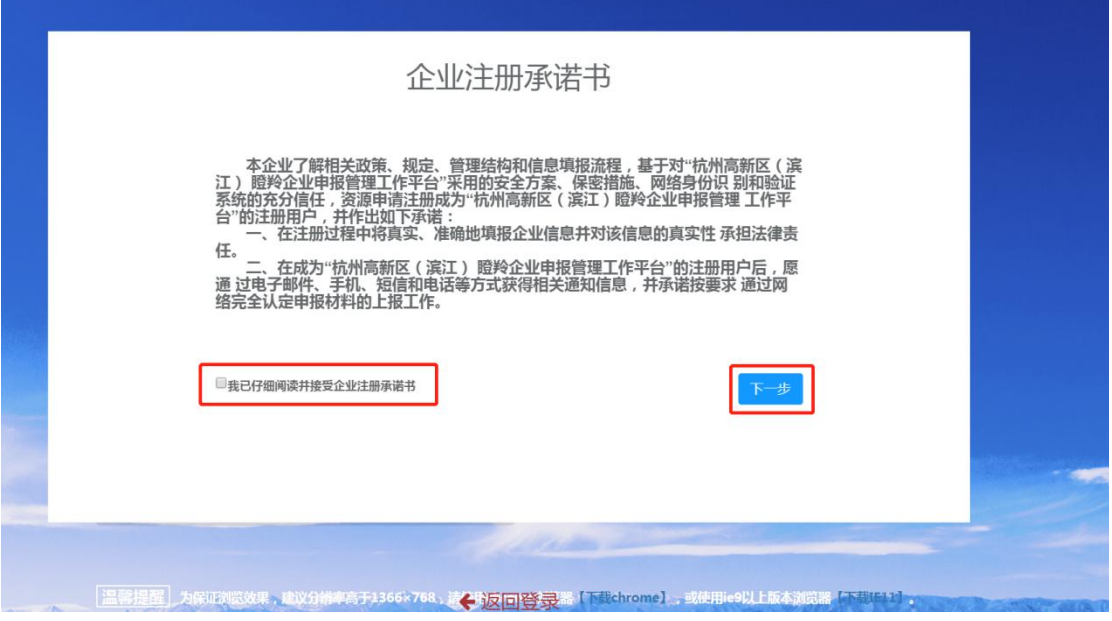

### 3.联系人登记

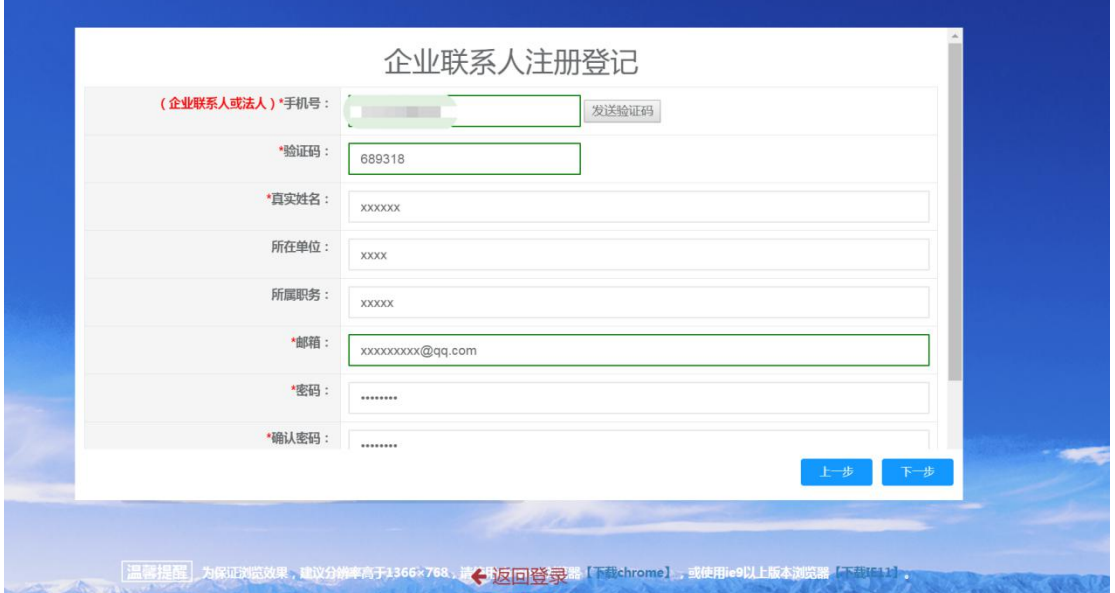

### 4.企业注册

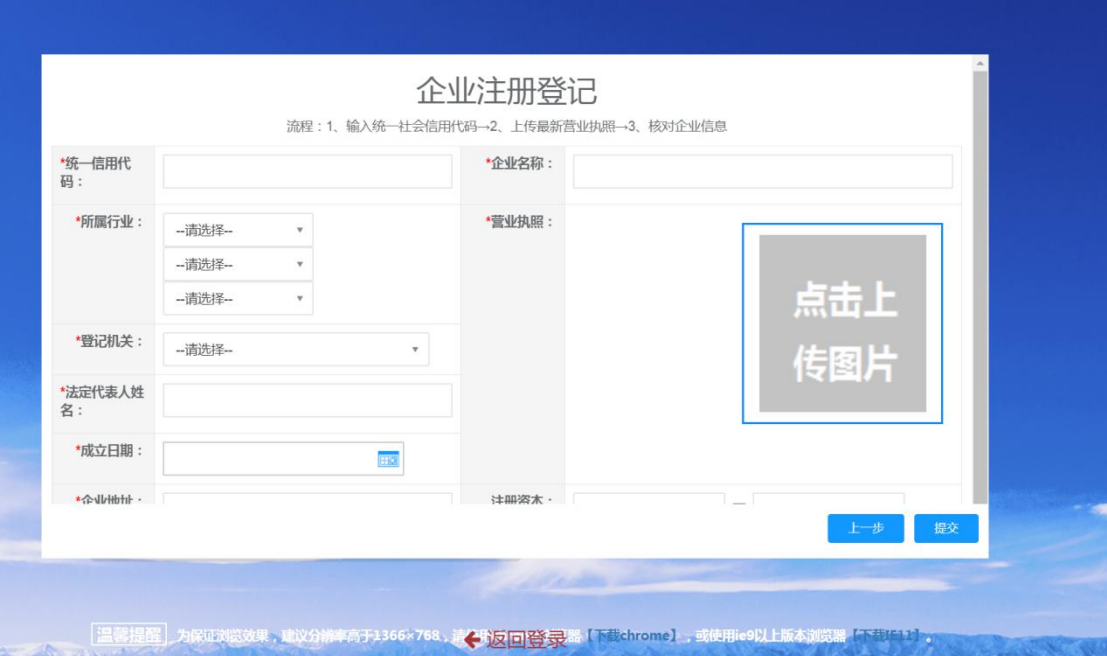

#### 二、用户登录

1.用户名登录。用户名为统一社会信用代码,密码登录。

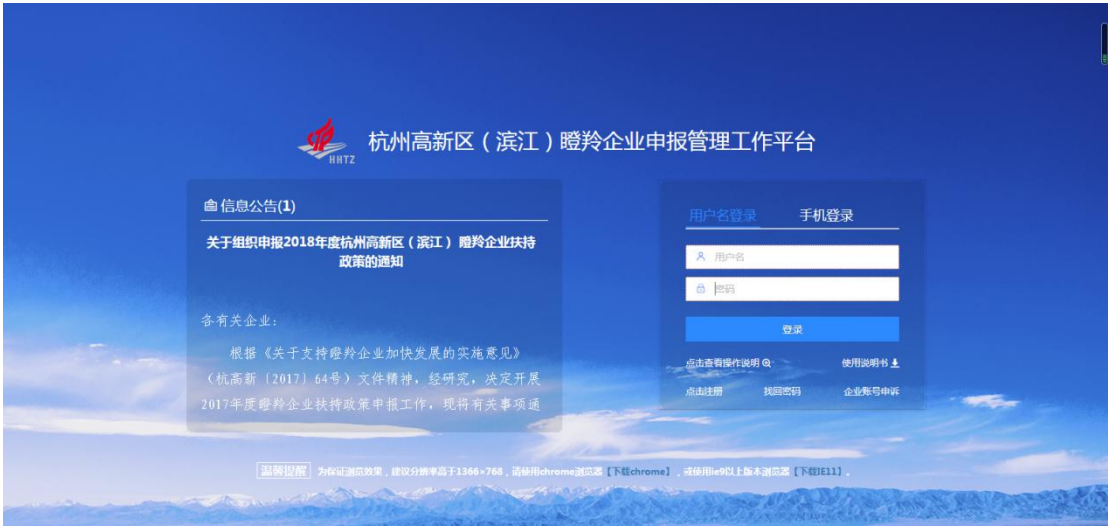

2. 手机登录。手机号码为注册联系人号码,验证码登录。

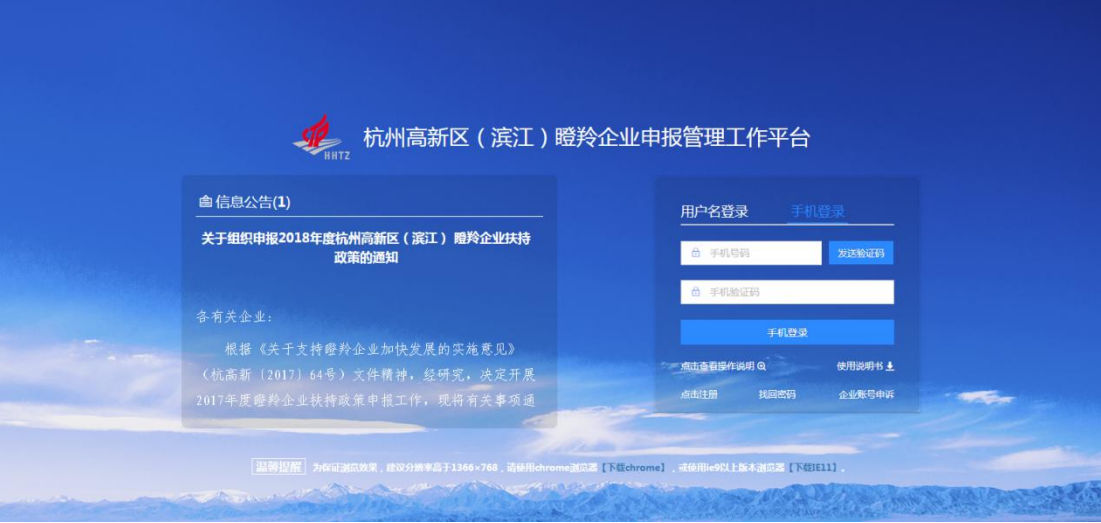

### 三、2019 年度瞪羚企业认定申请

1.点击认定申请

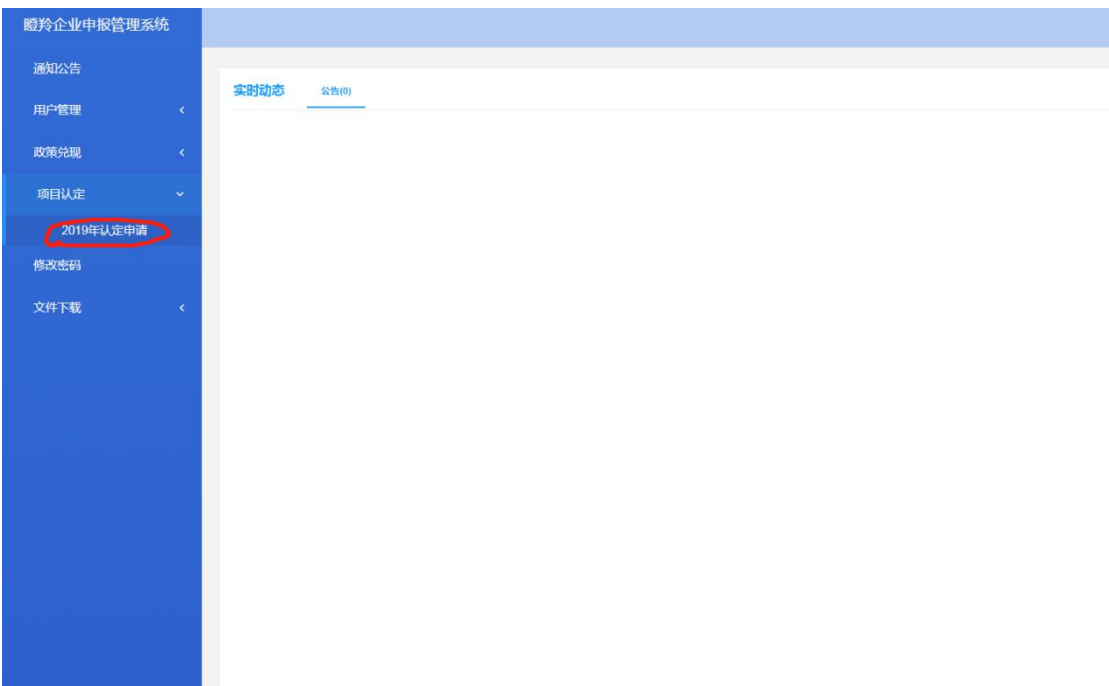

2.添加新的认定申请

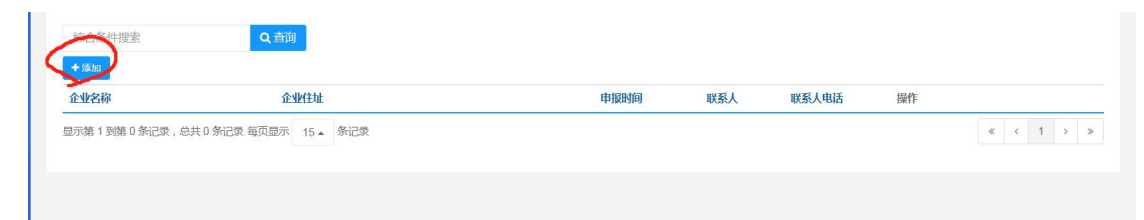

### 3.填写表格内数据

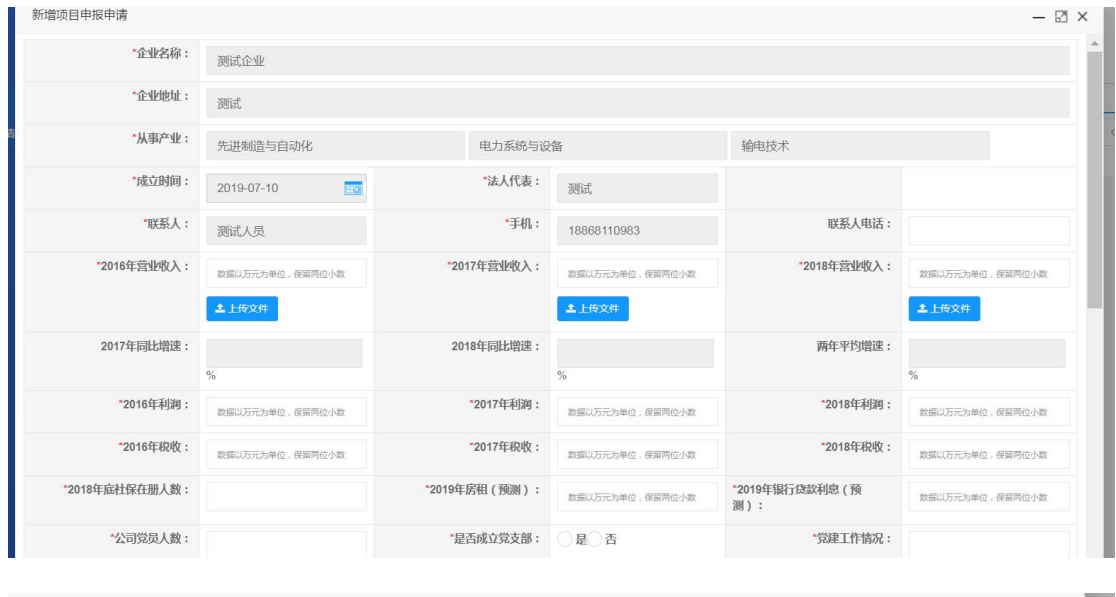

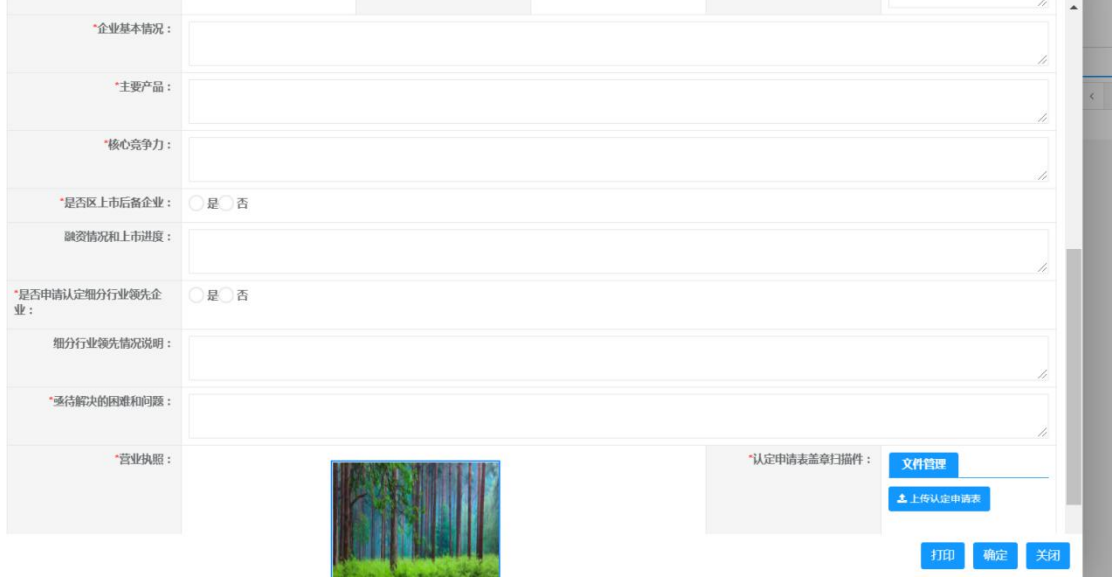

## 4.上传 2016、2017、2018 年度审计报告

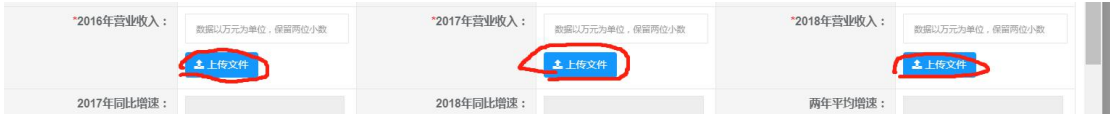

#### 5.在内容资料填写完成后,点击打印按钮

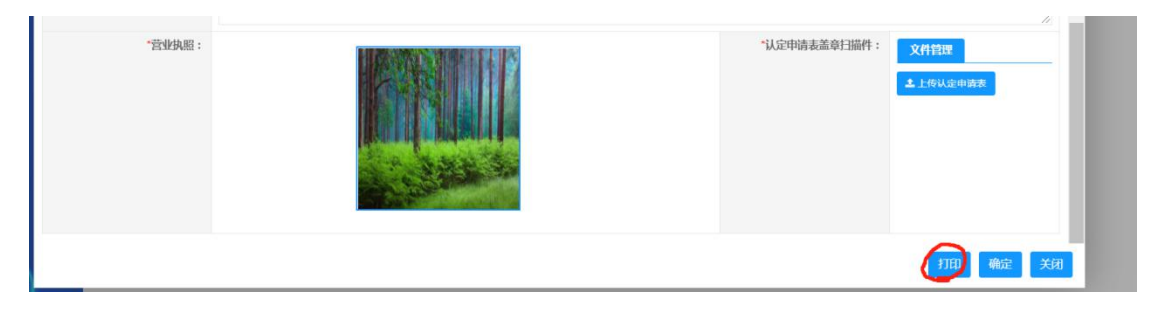

### 6.核实打印表中的数据,无误后,打印,而后签字盖章

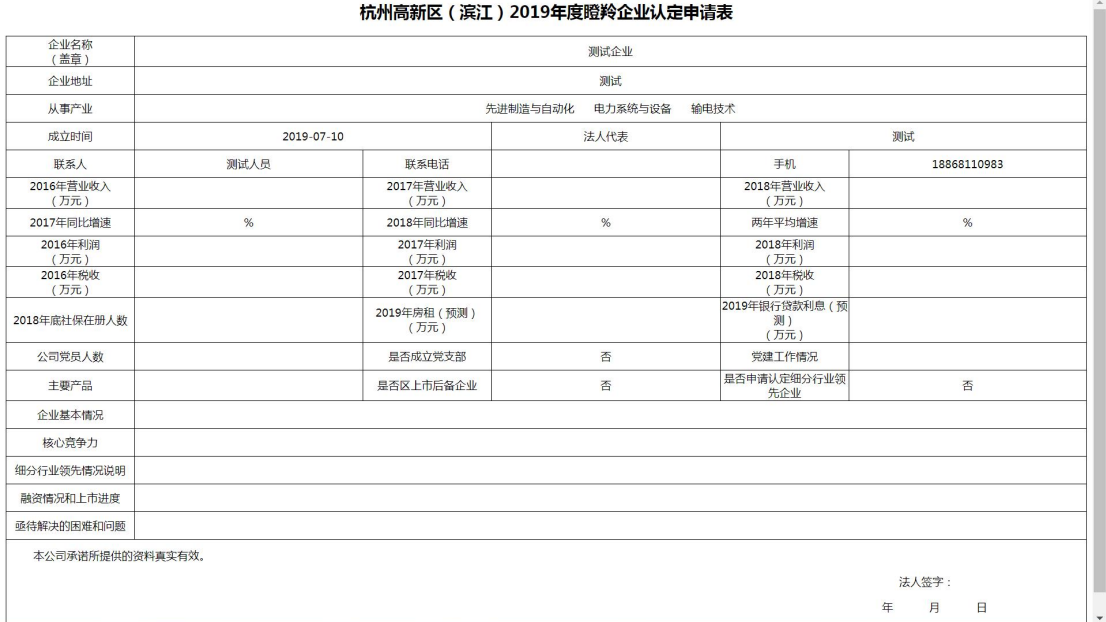

#### 7.将签字盖章后的申请表通过图示按钮上传至系统

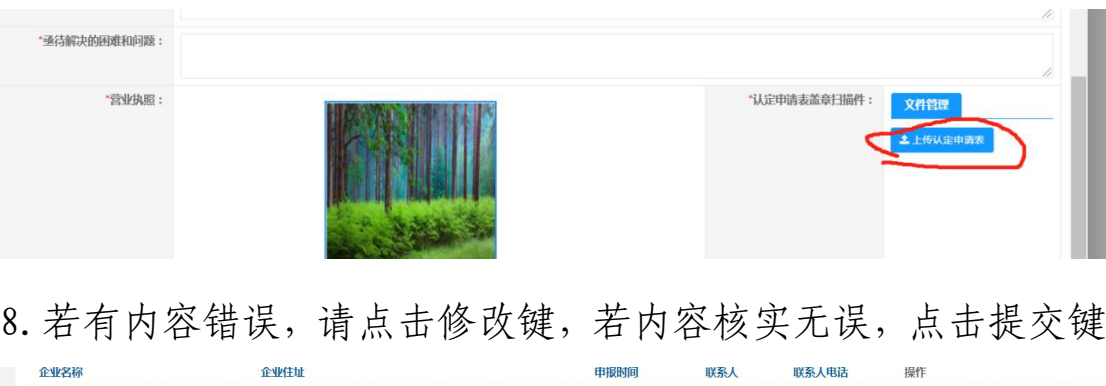

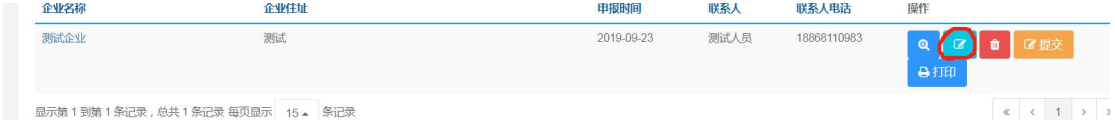